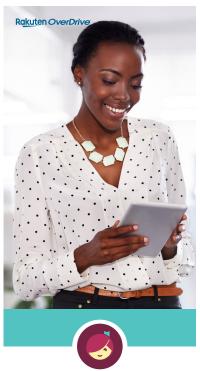

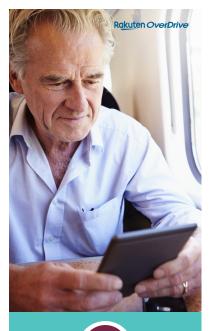

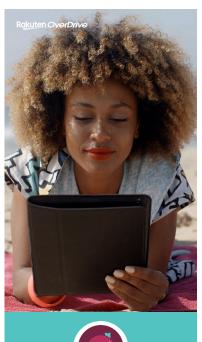

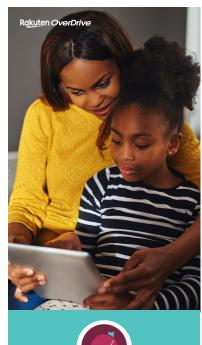

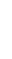

### Borrow ebooks audiobooks

Free from your library with Libby, the one tap reading app.

# Borrow ebooks audiobooks

Free from your library with Libby, the one tap reading app.

# Borrow ebooks audiobooks

Free from your library with Libby, the one tap reading app.

# Borrow ebooks audiobooks

Free from your library with Libby, the one tap reading app.

#### Did you know?

#### Did you know?

#### Did you know?

#### Did you know?

### You can place holds with Libby.

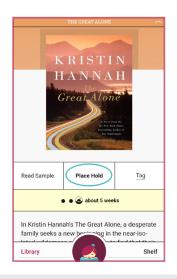

After you place a hold, view your place in line by going to your **Shelf**, tapping **Holds**, then tapping **Wait List**.

Once your hold is available, it will automatically appear on your shelf.

You can make any ebook instantly large print

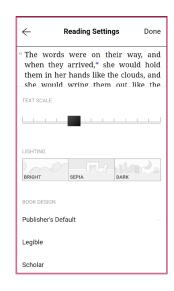

Use **Reading Settings** to adjust the text size, screen lighting, & font style.

Titles return automatically at the end of your lending period.

NO LATE FEES - EVER!

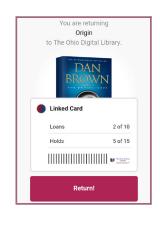

### Finished reading before it expires?

On your **Shelf**, look for the **Manage Loan** button. Tap it, and select **Return Loan to Library** to return your book early!

You can borrow Read-Alongs for early readers!

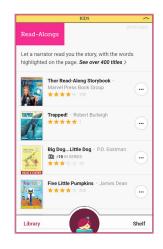

Listen as you read & make storytime even more fun!

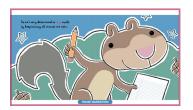

2018 OverDrive, Inc.

Drive, Inc. © 2018 OverDr

© 2018 OverDrive, Inc.

2018 OverDrive, Inc.

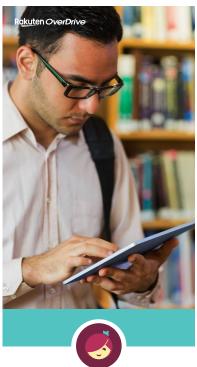

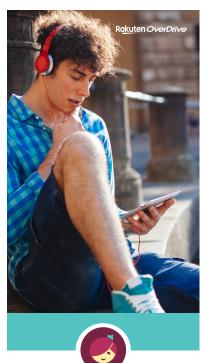

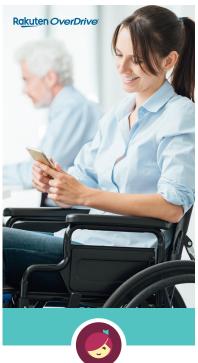

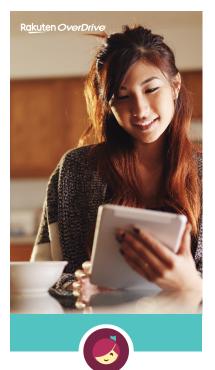

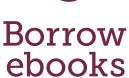

& audiobooks

Free from your library with Libby, the one tap reading app.

Borrow ebooks audiobooks

Free from your library with Libby, the one tap reading app.

Borrow ebooks & audiobooks

Free from your library with Libby, the one tap reading app.

Borrow ebooks audiobooks

Free from your library with Libby, the one tap reading app.

#### Did you know?

#### Did you know?

#### Did you know?

#### Did you know?

You can change your lending period.

Read fast or need more time? It's up to you.

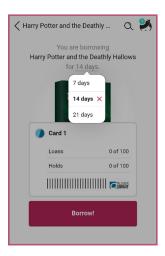

After you tap **Borrow**, tap the underlined loan period on the confirmation page. Then, select a new loan period for that title.

You can save time by saving your preferences.

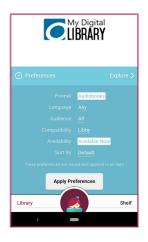

- Tap Preferences at the top of your library's home screen, or at the top of any list.
- Adjust your filters and default sorting option.
- Tap Apply Preferences.

You can explore more book recommendations.

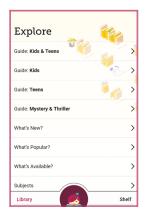

Tap **Explore** at the top of your library's home screen to discover your next great read.

Search by Subject, Popularity, What's Available & more! You can add more than one library card on Libby.

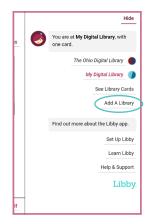

Tap the Libby icon in the top right corner, then tap **Add A Library**. You can search by name or zip code.

© 2018 OverDrive, Inc.

© 2018 OverDrive, Inc.

2018 OverDrive, Inc.

© 2018 OverDrive, Inc